Continental Truck and Bus Tires | www.continental-truck.com

# Update Existing Vehicle for Yard with Hand Held Tool (HHT) in ContiConnect

Time estimate: 5-10 min

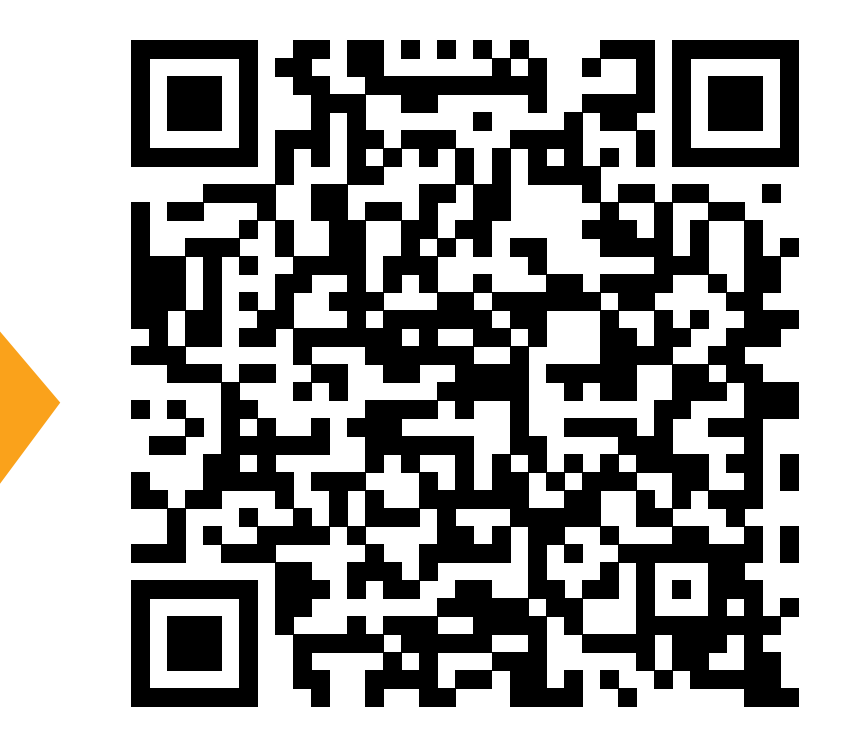

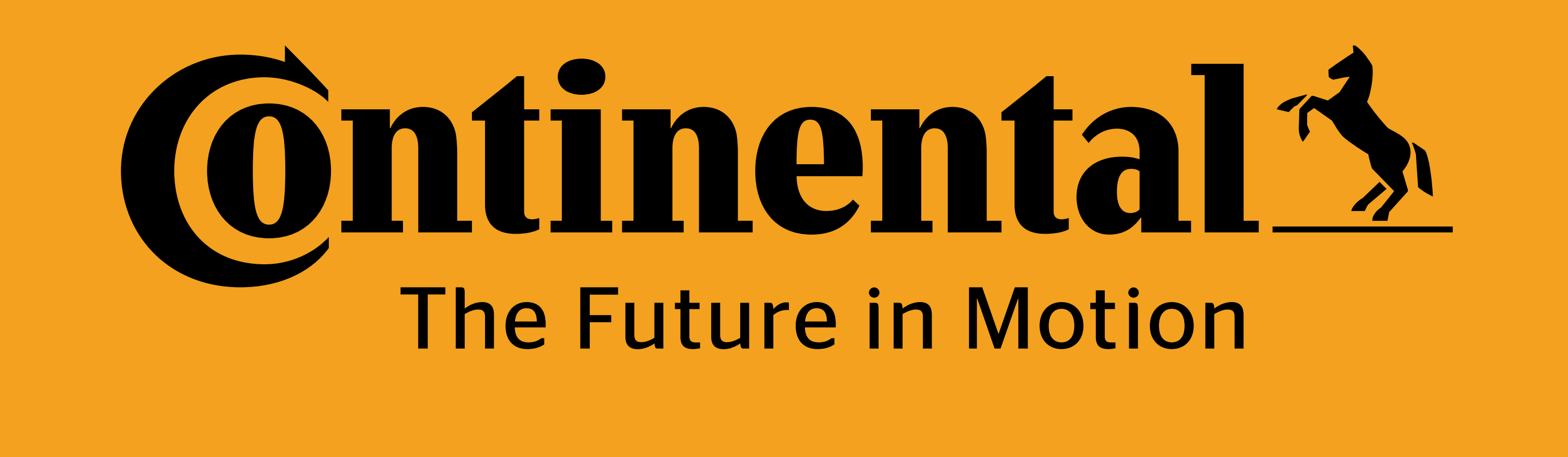

Create Vehicle or **Update Vehicle** Program Tire Sensor *or* Program Valve Cap Cyberbond Install *or* REMA Install *or* Valve Cap Install YARD

#### Scan or tap for video walk-through, other trainings, and Spanish translations.

## **Continental The Future in Motion**

## **ContiConnect**

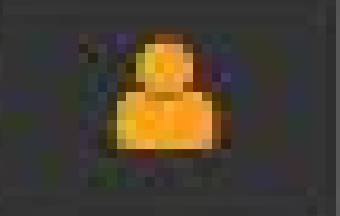

If all tire positions have been scanned with the HHT and a

## vehicle profile already exists, you are now ready to sign in to the ContiConnect web portal.

1

Enter UserID

#### Enter password

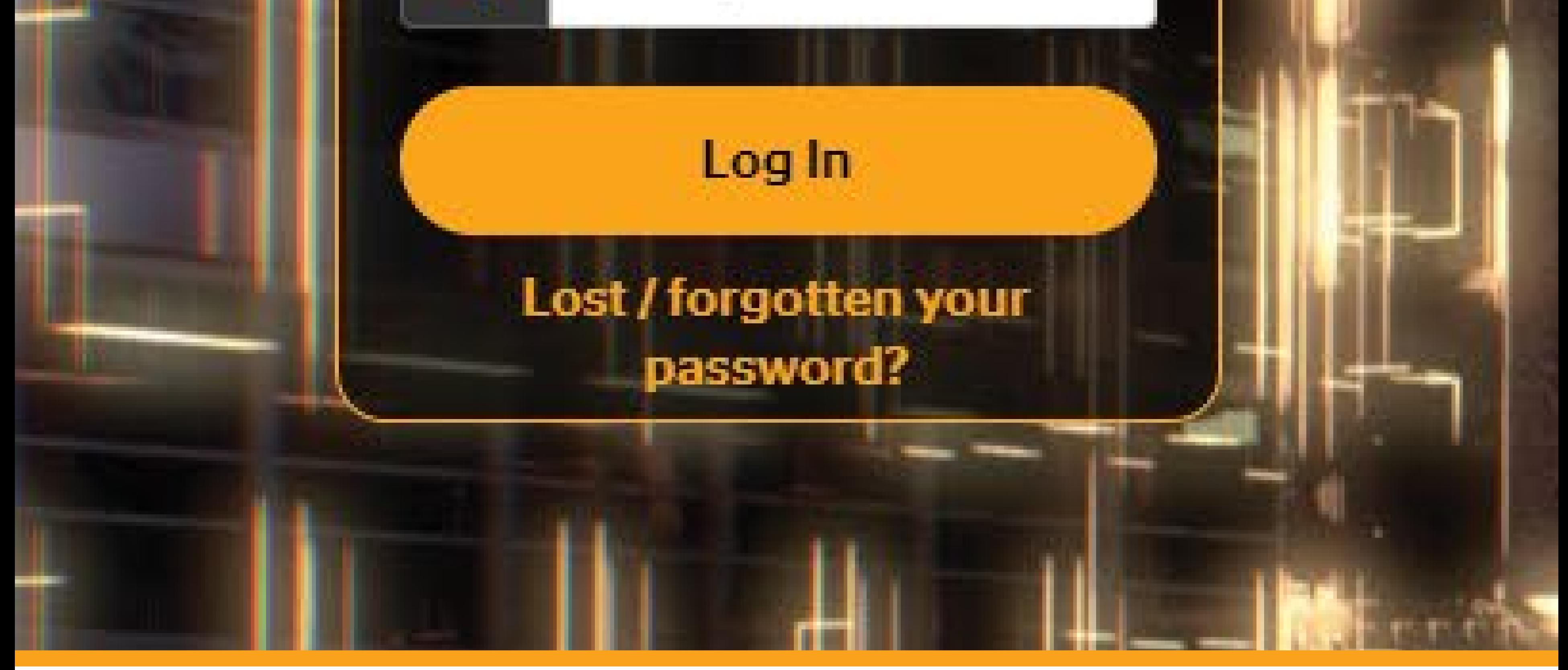

Continental Truck and Bus Tires | www.continental-truck.com

## Navigate to 'Vehicle List' and search the vehicle's name or number you've previously chosen.

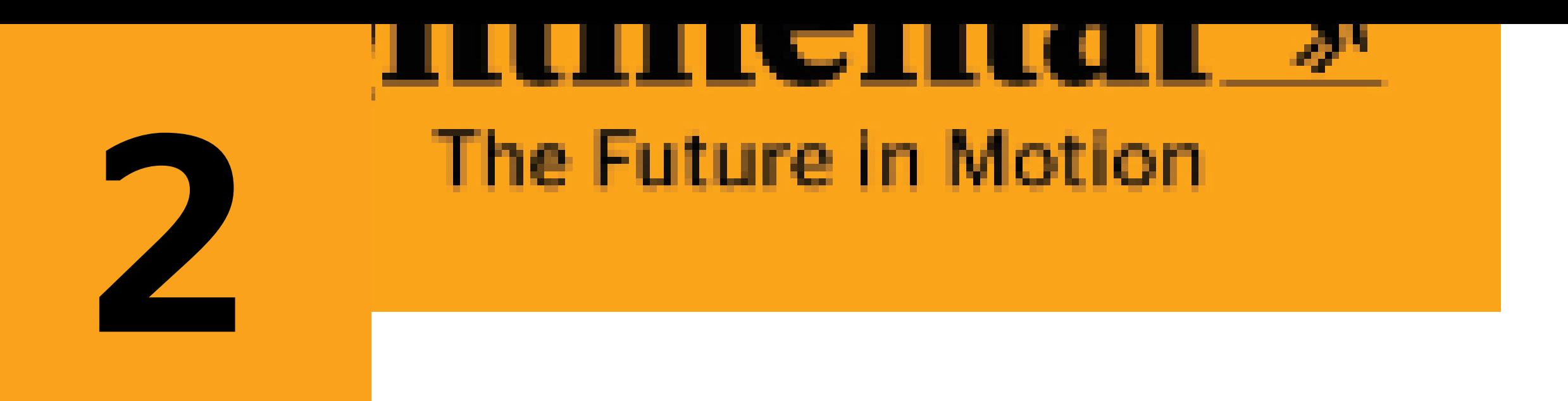

# ContiConnect

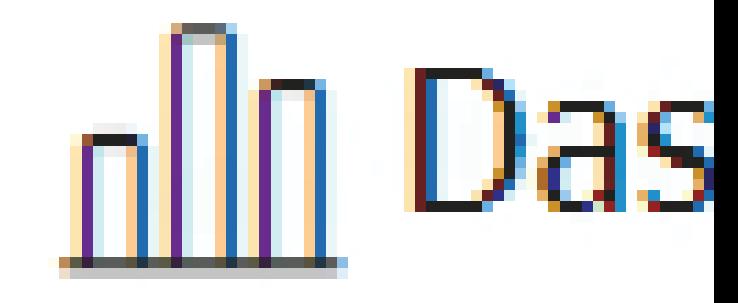

#### **MAPS LIVE VEHICLI VEHICLE LIST**

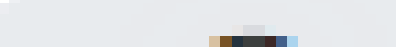

## $Q$  tavis live

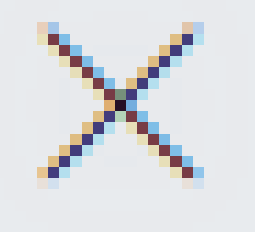

Continental Truck and Bus Tires | www.continental-truck.com

## Click the button under 'Actions' (appears as 3 vertical dots) and select 'Upload HHT File'.

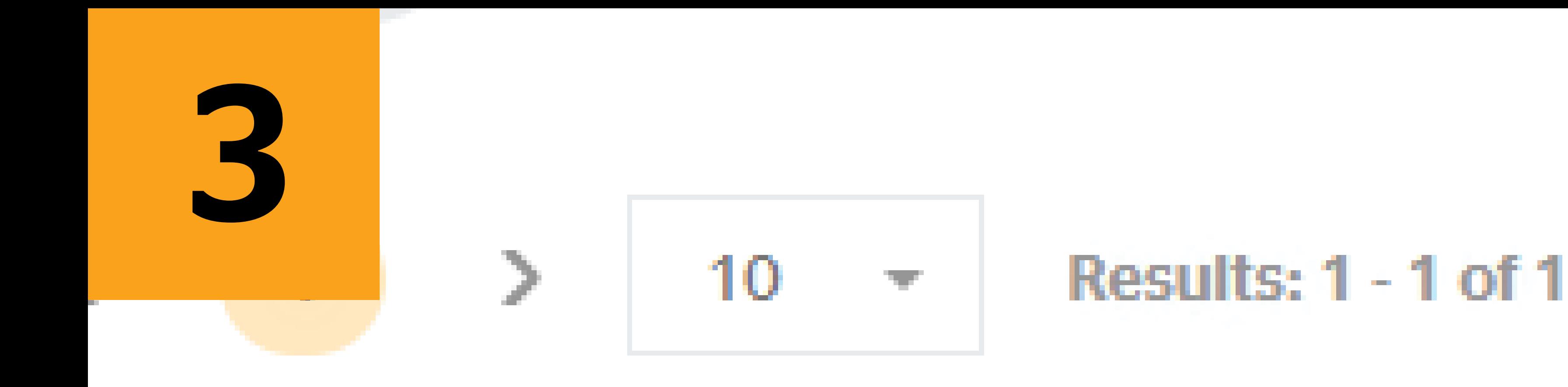

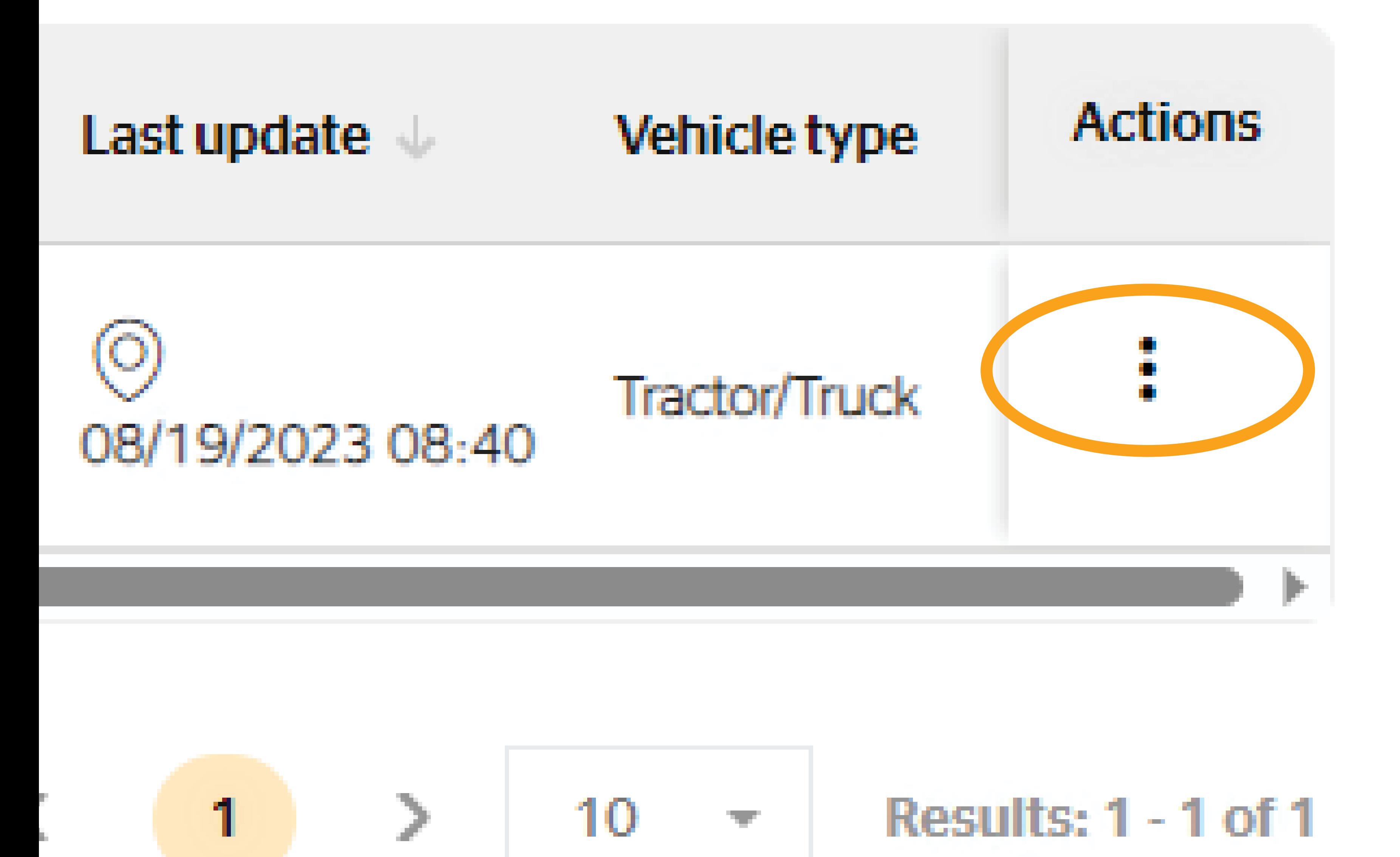

Continental Truck and Bus Tires | www.continental-truck.com

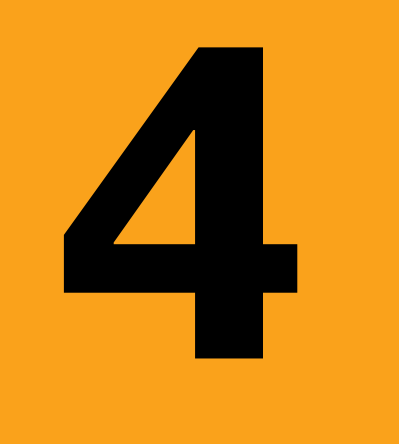

Mу

## $\langle$  Edit axle configuration

Search for axle configuration

 $\Lambda$  . Upload handheld tool file

#### Show All layout (c) Current layout : G2-G2

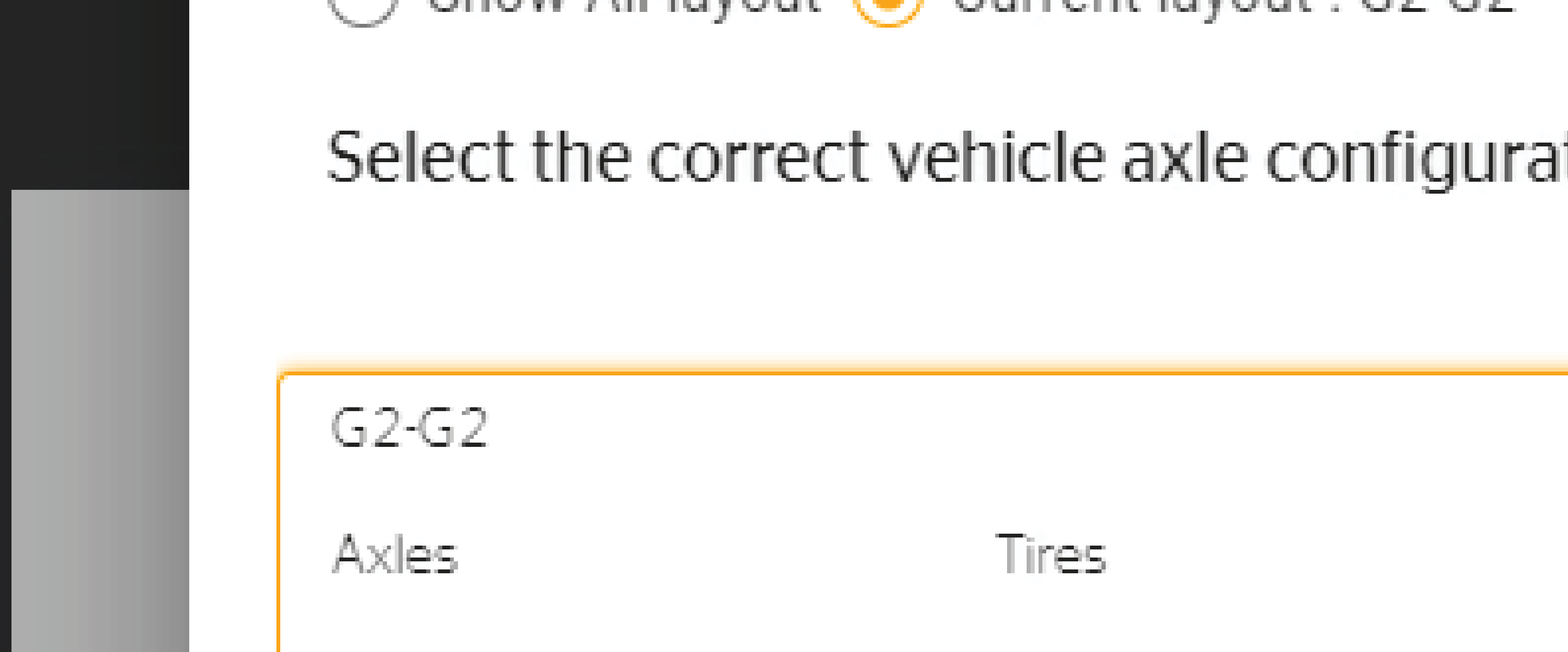

Continental Truck and Bus Tires | www.continental-truck.com

#### Update Existing Vehicle for Yard

# Plug the HHT into your computer. On the next screen, click upload

#### 'HHT File'.

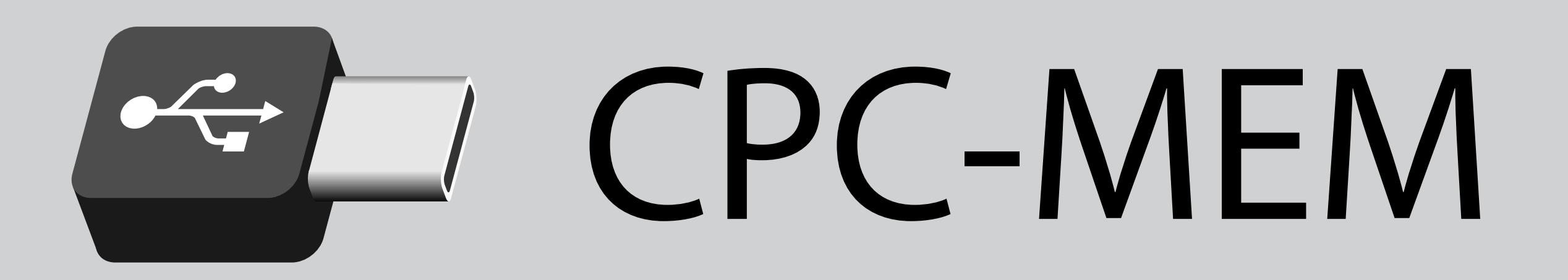

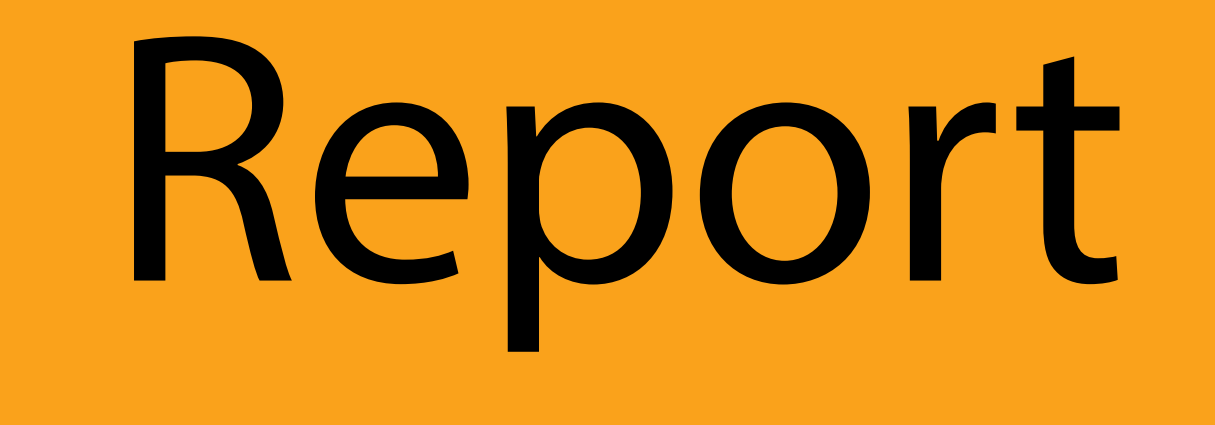

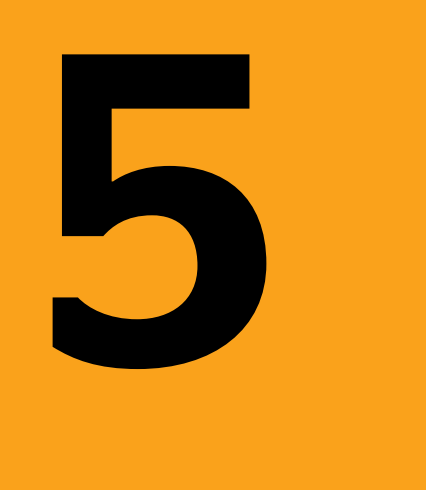

Continental Truck and Bus Tires | www.continental-truck.com

#### Update Existing Vehicle for Yard

A drive will appear on your computer titled 'CPC-MEM.'

### Navigate to the 'REPORT' folder within this drive.

# VehicleName.asc

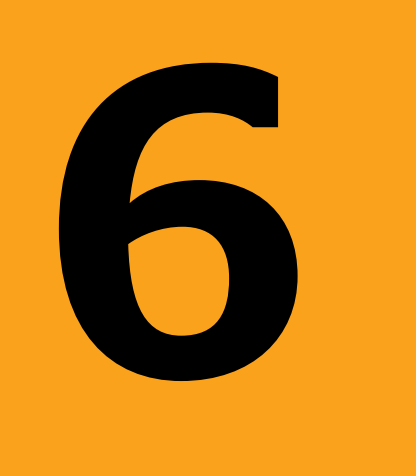

Continental Truck and Bus Tires | www.continental-truck.com

#### Update Existing Vehicle for Yard

## Select the vehicle name you're updating on ContiConnect and click 'Open'.

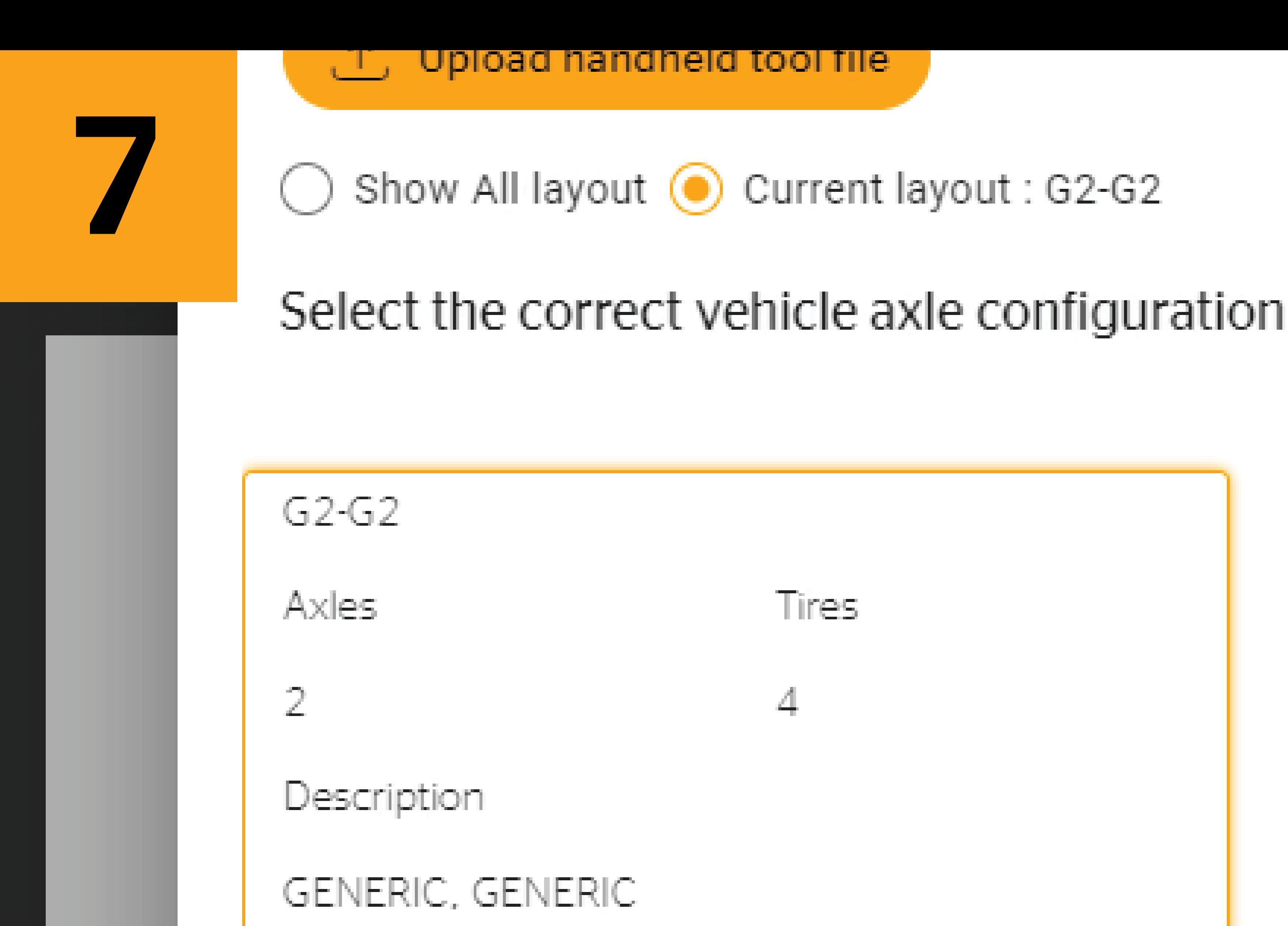

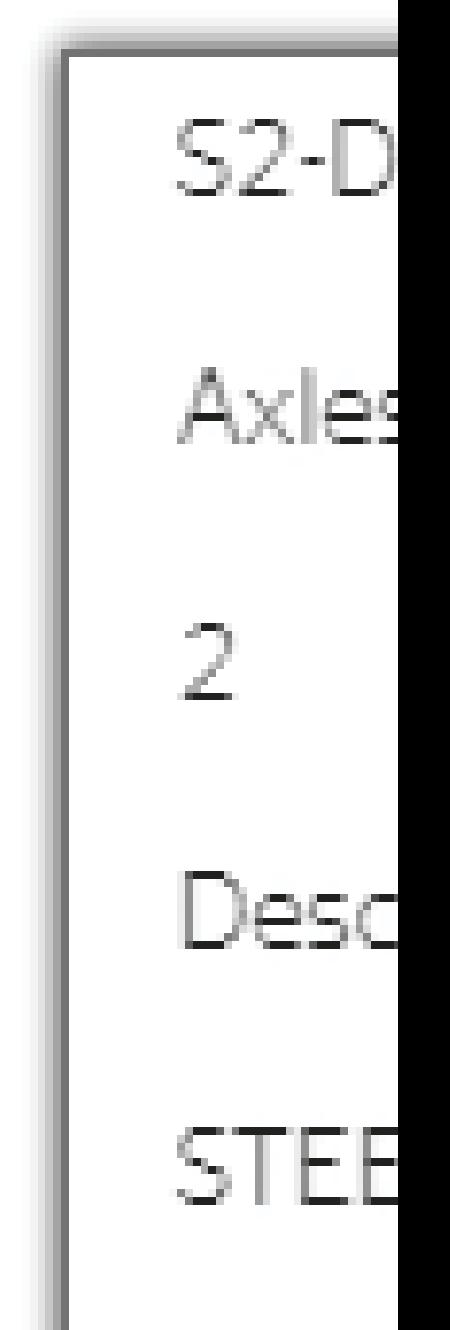

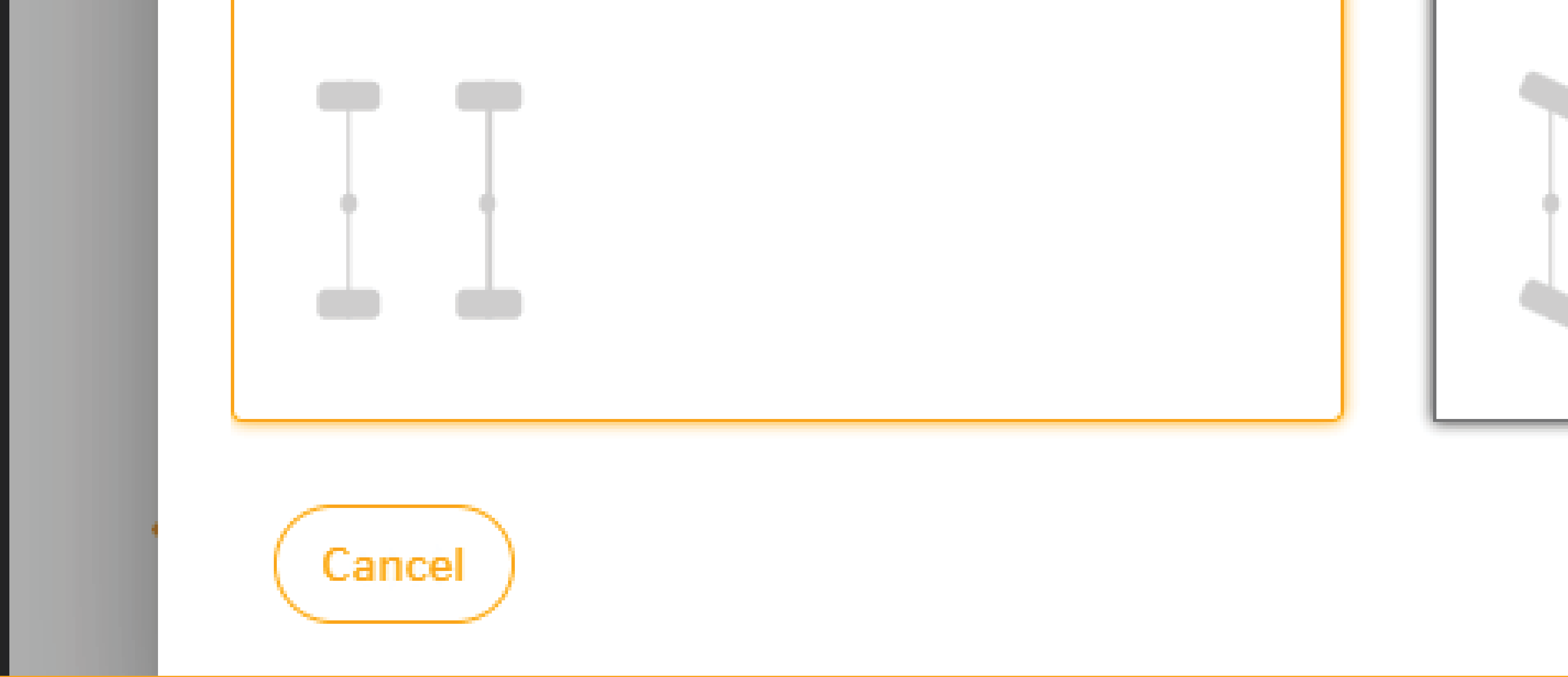

Continental Truck and Bus Tires | www.continental-truck.com

#### Update Existing Vehicle for Yard

Ensure that ContiConnect has automatically selected the correct

#### axle configuration, then click 'Next'.

# 8

#### Edit RCP and Sensors

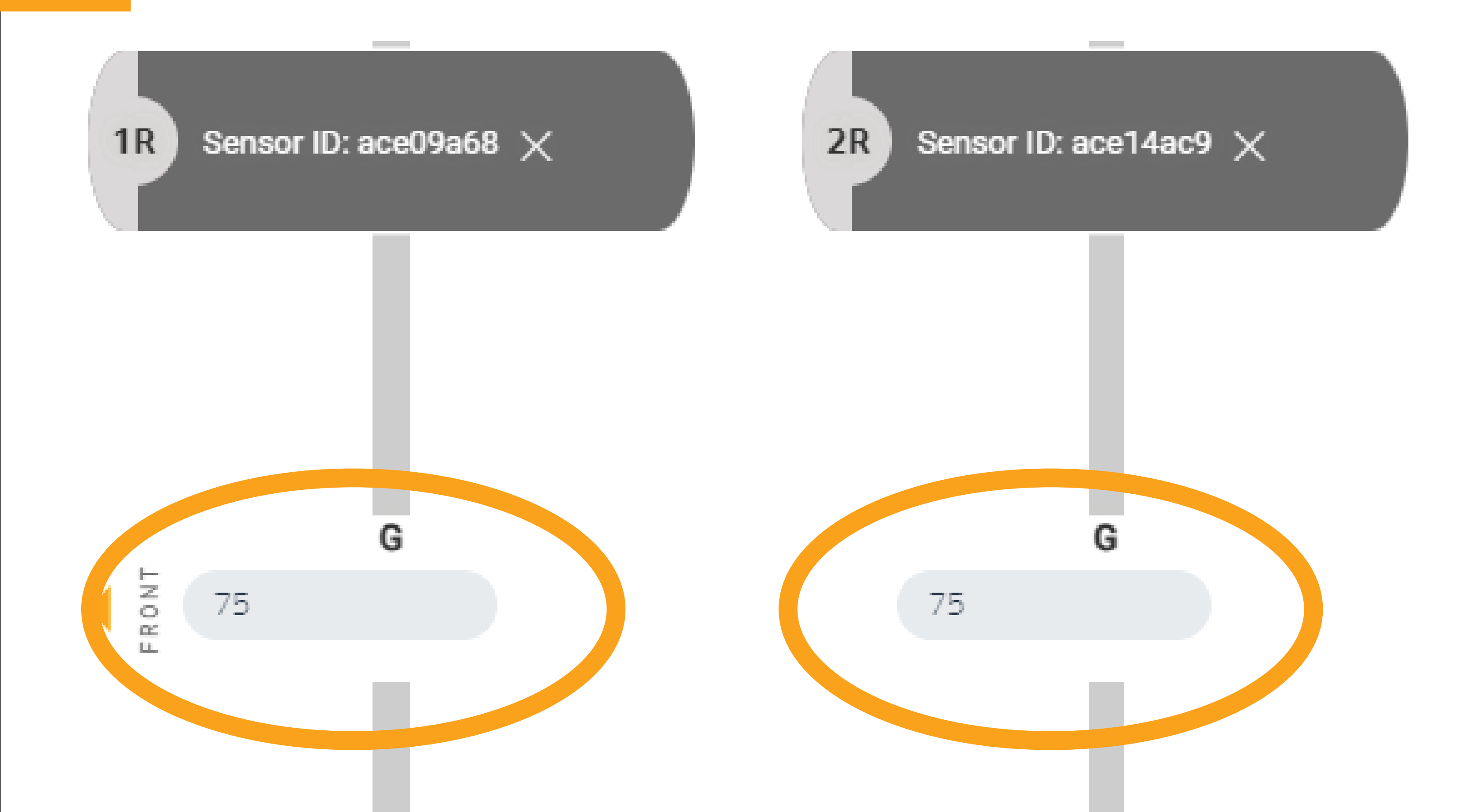

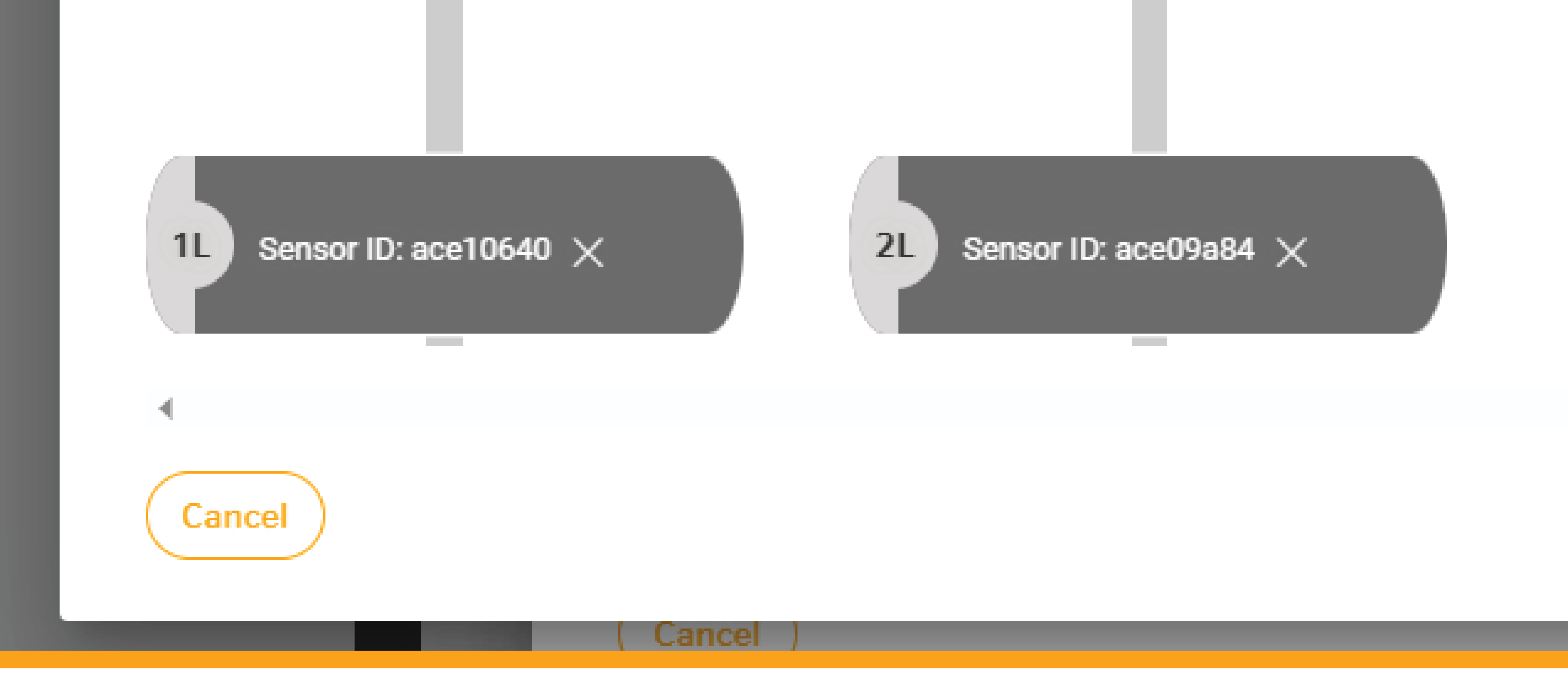

Continental Truck and Bus Tires | www.continental-truck.com

#### Update Existing Vehicle for Yard

### Enter or confirm recommended cold pressure and click 'Continue'.

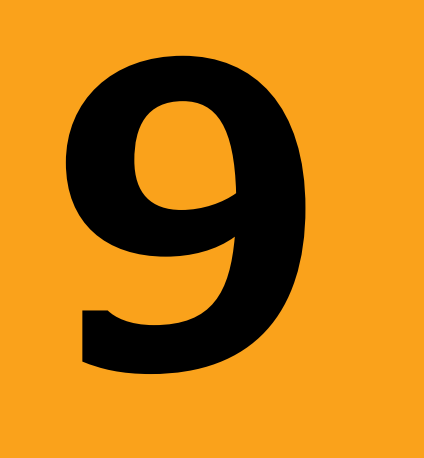

Save cel

Continental Truck and Bus Tires | www.continental-truck.com

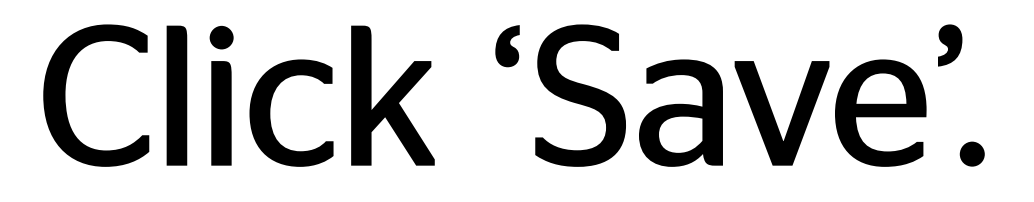

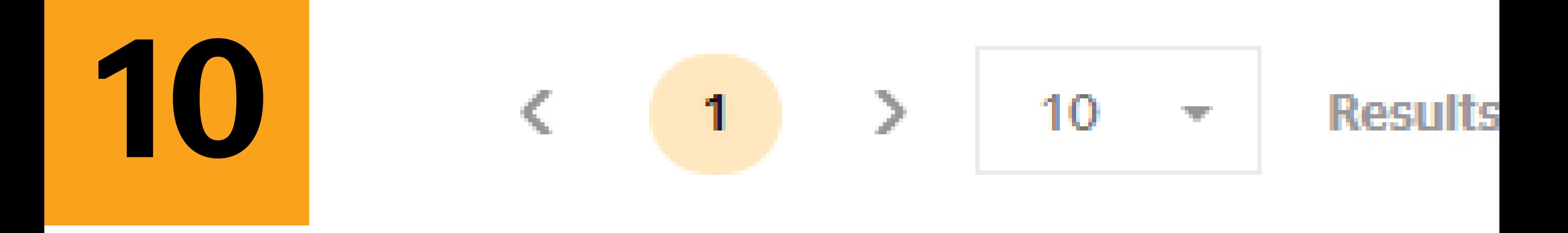

#### Last update U **Vehicle type Product type**

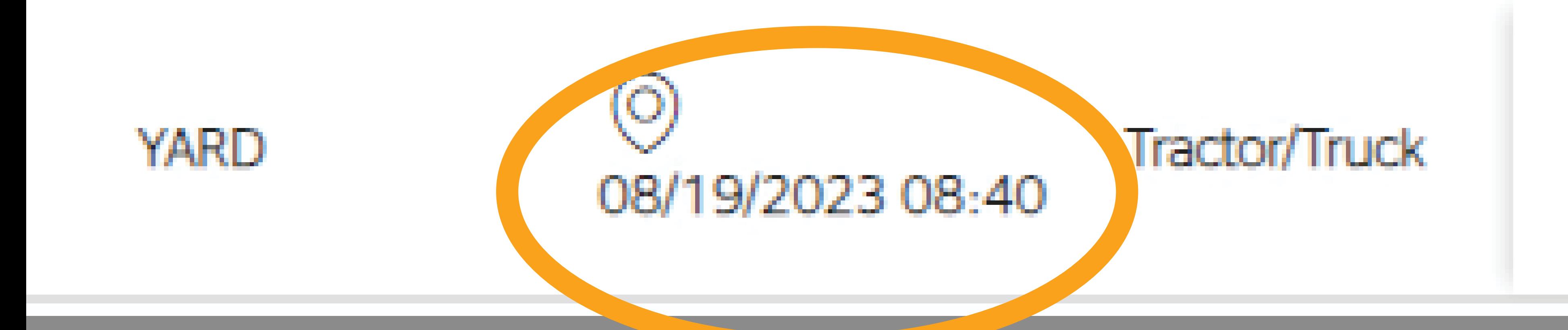

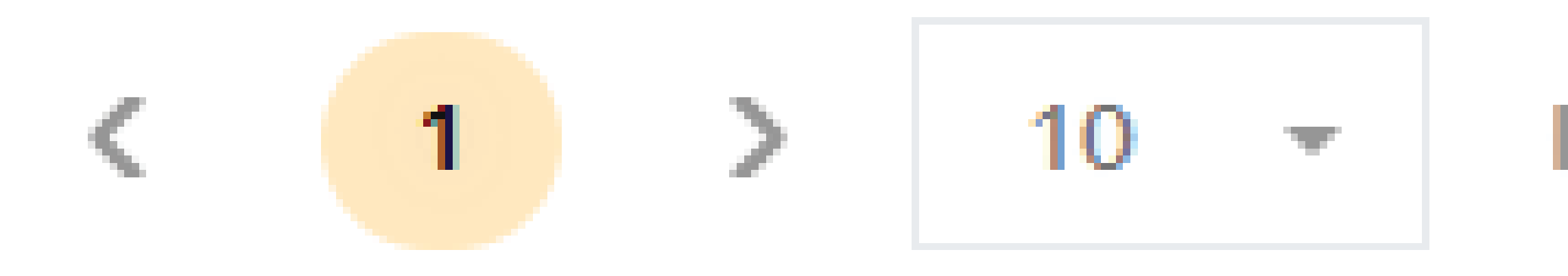

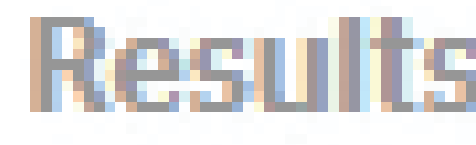

Continental Truck and Bus Tires | www.continental-truck.com

#### Update Existing Vehicle for Yard

## Verify that the date and time stamp are up to date. Your vehicle has

#### now been updated.